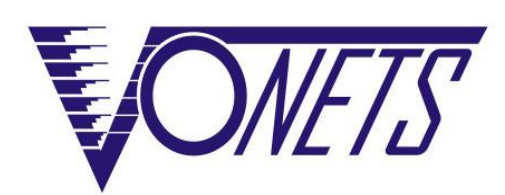

# 无线模块/成品 VM300/VM5G/VBG1200

快速配置指南

## 声明

#### Copyright © 2019 深圳市后天网络通信技术有限公司

#### 版权所有,保留所有权利

未经深圳市后天网络通信技术有限公司明确书面许可,任何单位或个人不得擅自仿制、复制、 誊抄或转译本书部分或全部内容。不得以任何形式或任何方式(电子、机械、影印、录制或其 它可能的方式)进行商品传播或用于任何商业、赢利目的。

VONETS 为深圳市后天网络通信技术有限公司注册商标。本文档提及的其它所有商标或注册商 标,由各自的所有人拥有。

本手册所提到的产品规格和资讯仅供参考,如有内容更新,恕不另行通知。除非有特殊约定, 本手册仅作为使用指导,本手册中的所有陈述、信息等均不构成任何形式的担保。

## 表 1

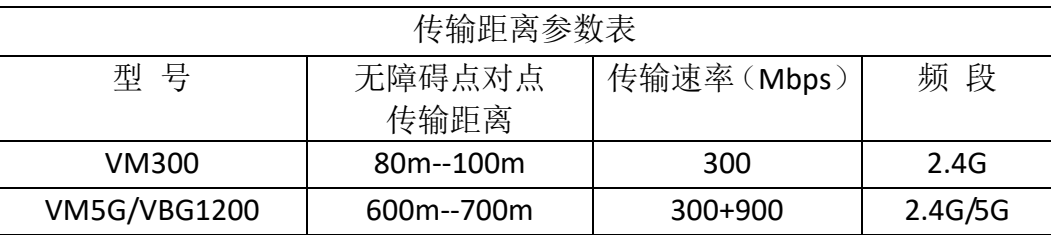

#### 表 2

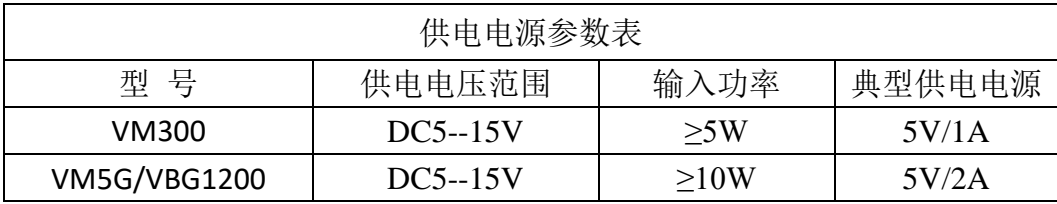

## 目录

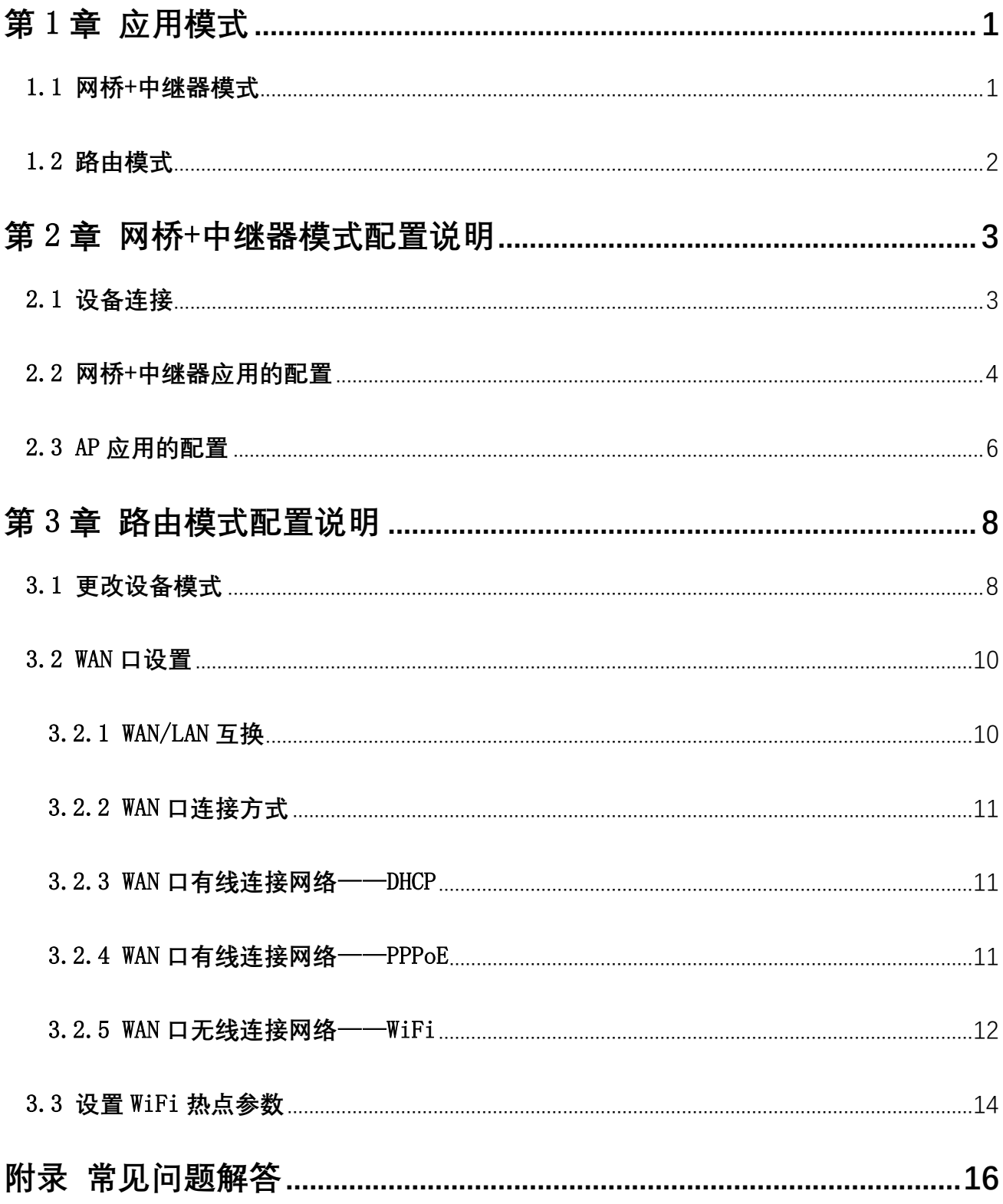

## 第1章 应用模式

## <span id="page-3-1"></span><span id="page-3-0"></span>1.1 网桥+中继器模式

VONETS 模块/成品的网桥模式有三种应用方式: WiFi 中继、WiFi 网桥和 WiFi AP。

#### ● WiFi 中继:

VONETS 模块/成品作 WiFi 中继, 须配置上一级 WiFi 热点参数, 可用于拓展已有 AP 或无线 路由器的无线信号覆盖范围。

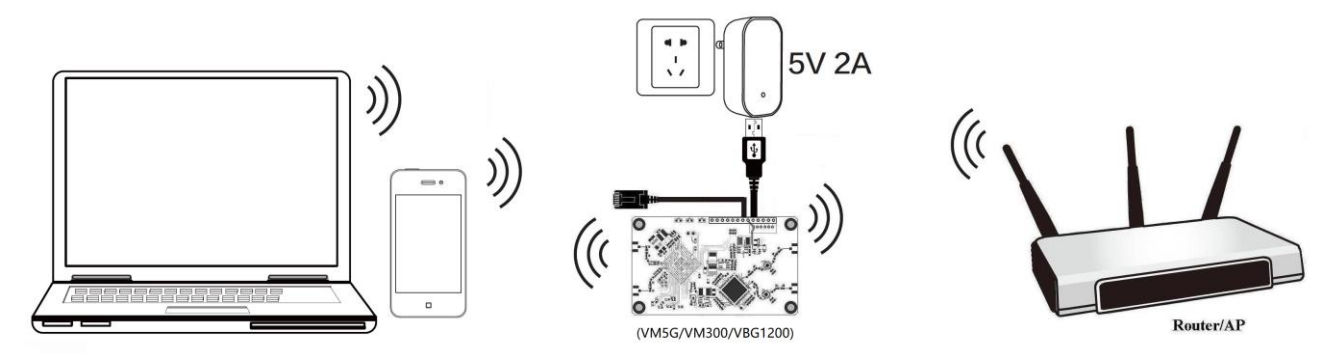

#### ⚫ WiFi 网桥:

VONETS 模块/成品作 WiFi 网桥, 须配置上一级 WiFi 热点参数, 可用于只有以太网口的设 备接入无线网络。

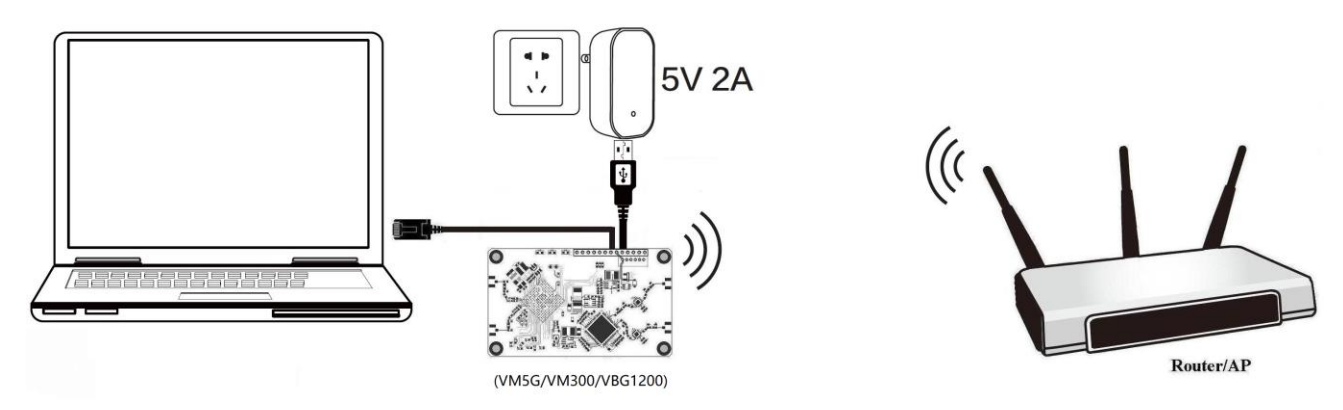

⚫ WiFi AP:

VONETS 模块/成品作 WiFi AP, 可实现有线局域网的无线接入功能, 无需配置, 即插即用。

**VONETS** —— 无线模块**/**成品

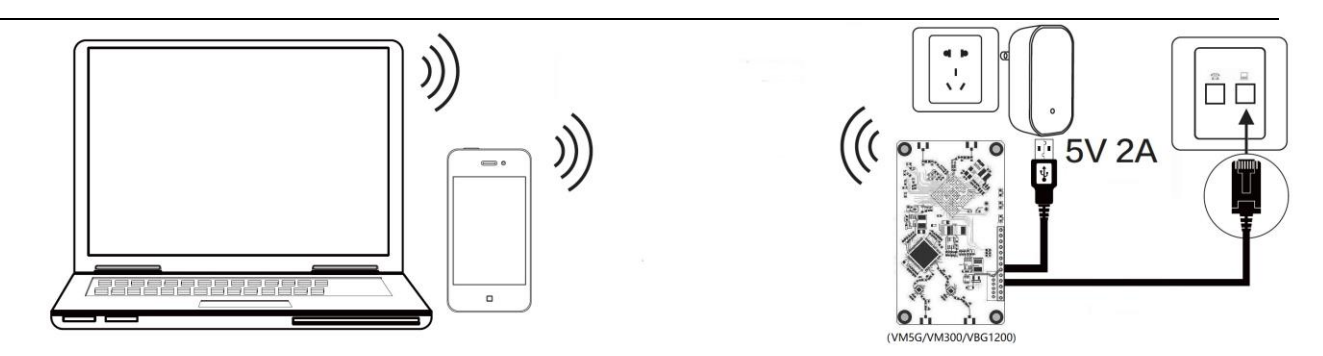

## <span id="page-4-0"></span>1.2 路由模式

⚫ VONETS 模块/成品作无线路由器: VM300 模块的以太网口默认是 WAN 口, 以太网线默认是 LAN 口, WAN、LAN 口可互换;

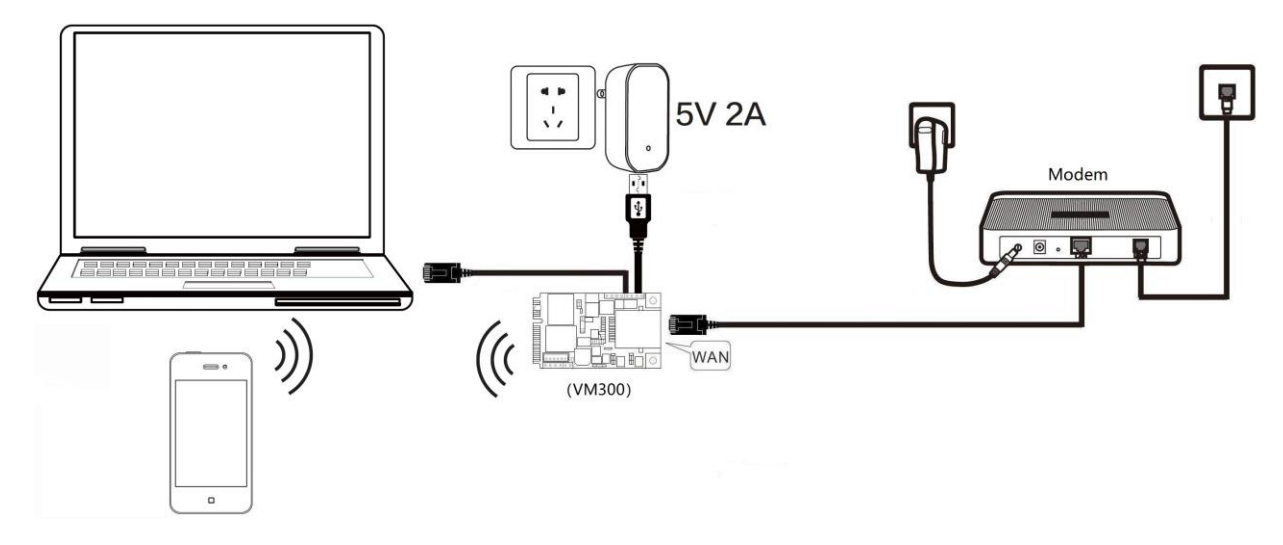

VM5G 模块/VBG1200 成品的以太网线默认是 LAN 口, 必须设置 "WAN/LAN 互换", 使其以太 网线是 WAN 口才能使用宽带拨号功能。

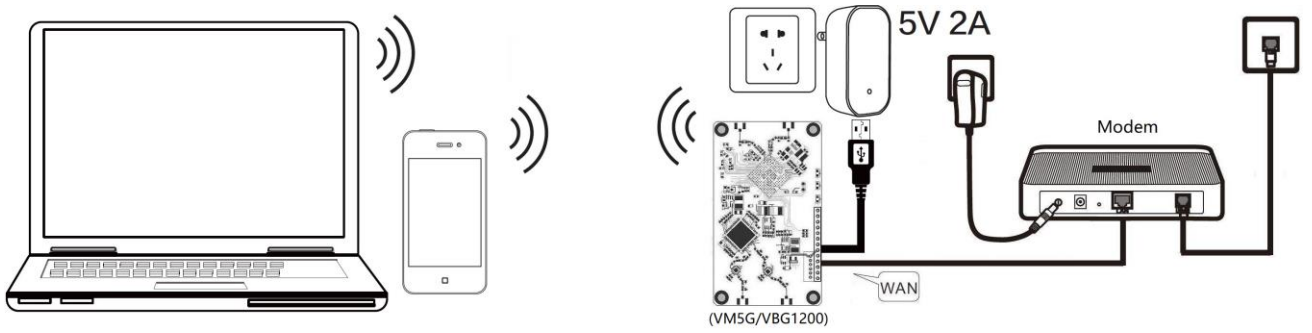

VONETS 模块/成品作无线路由器,可设置 WAN 口连接 WiFi 热点, 作二级路由器使用。

**VONETS** —— 无线模块**/**成品

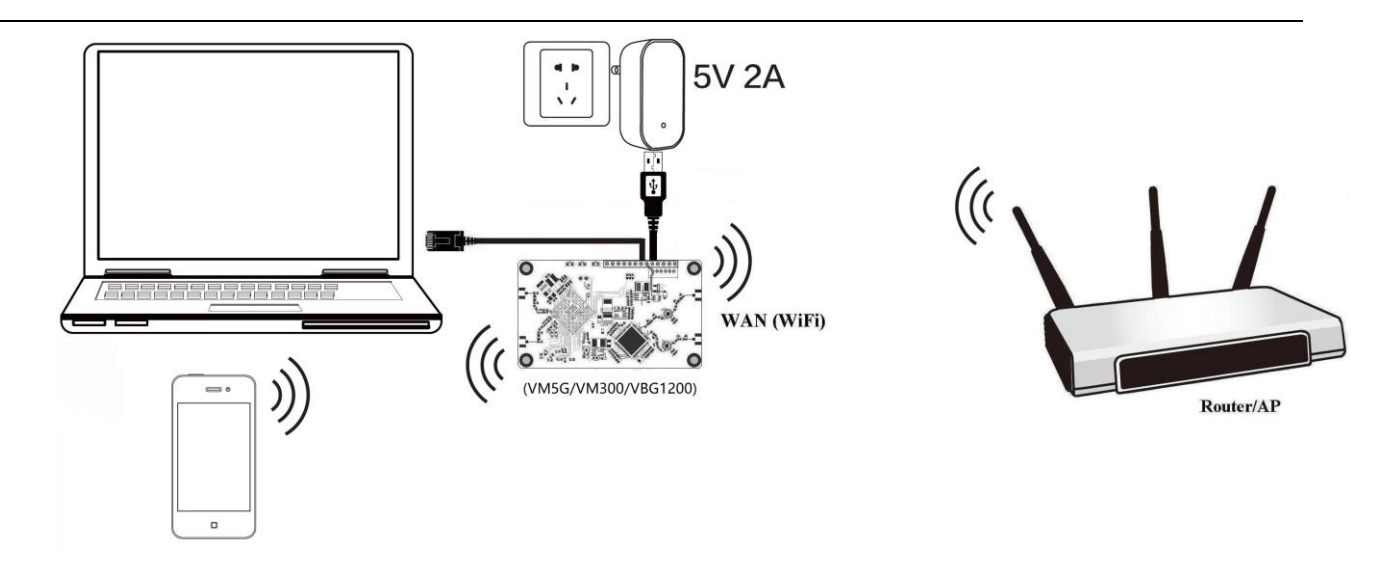

## 第 2 章 网桥+中继器模式配置说明

## <span id="page-5-1"></span><span id="page-5-0"></span>2.1 设备连接

VONETS 模块/成品接通电源(5V/2A),然后与电脑连接,连接方式有以下两种: A. 电脑有线连接 VONETS 模块/成品的 LAN 口;

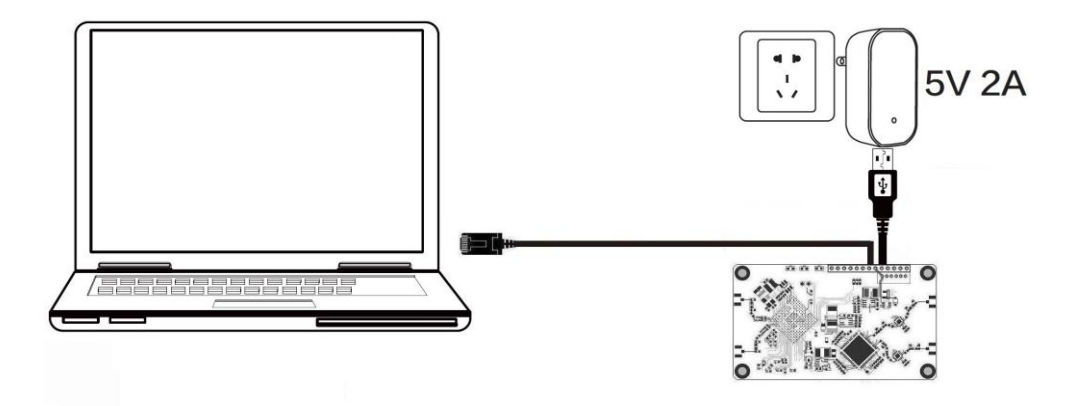

(推荐方式)

B. 电脑无线连接 VONETS 模块/成品的 WiFi 信号, 它默认的热点参数如下:

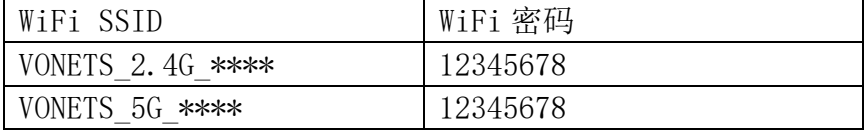

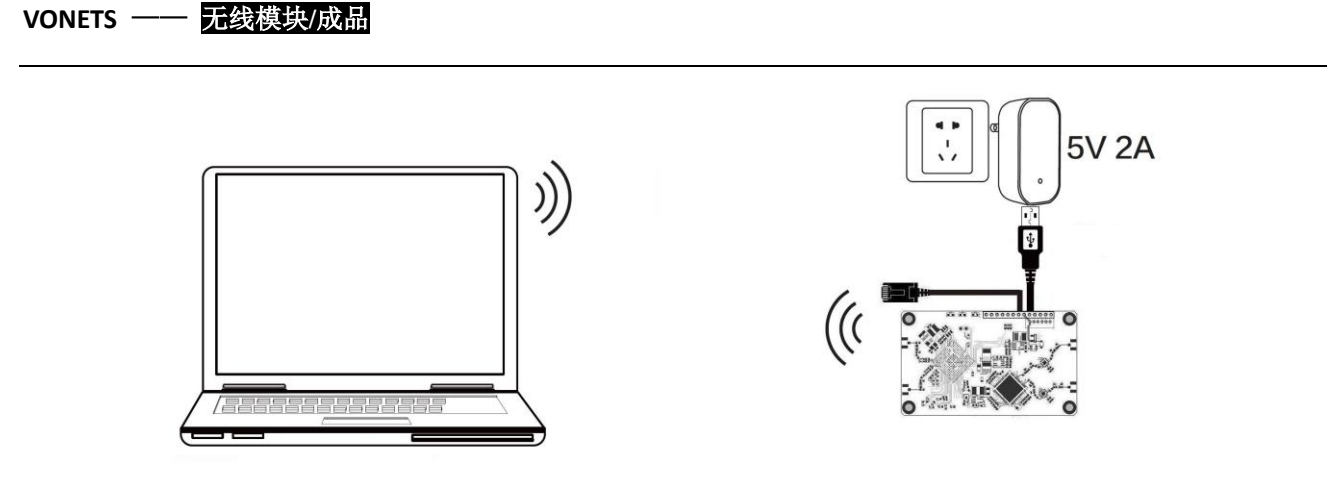

(配置 WiFi 参数后,将导致 WiFi 断开,属于正常现象)

## <span id="page-6-0"></span>2.2 网桥+中继器应用的配置

VONETS 模块/成品作 WiFi 中继和 WiFi 网桥时的配置步骤基本相同,所以本手册把这两种 应用方式的配置说明合并。

1. 电脑连接 VONETS 模块/成品后,打开浏览器,在地址栏输入配置域名 http://vonets.cfg(或 IP: 192.168.254.254),回车进入配置页面;

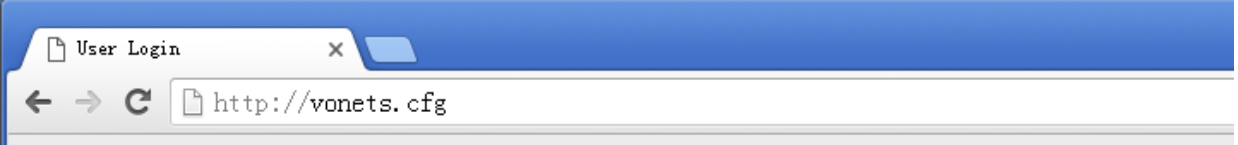

2. 在登录页输入用户名和密码(均为 admin),点击"Login"按钮进入配置页;

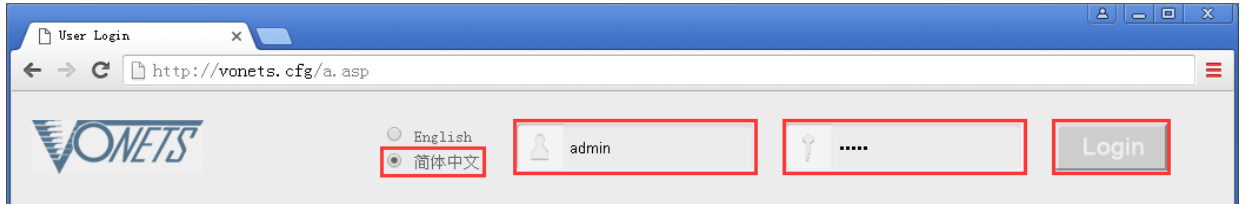

3. "WiFi 搜索", 选中上一级热点, 点击"下一步"按钮;

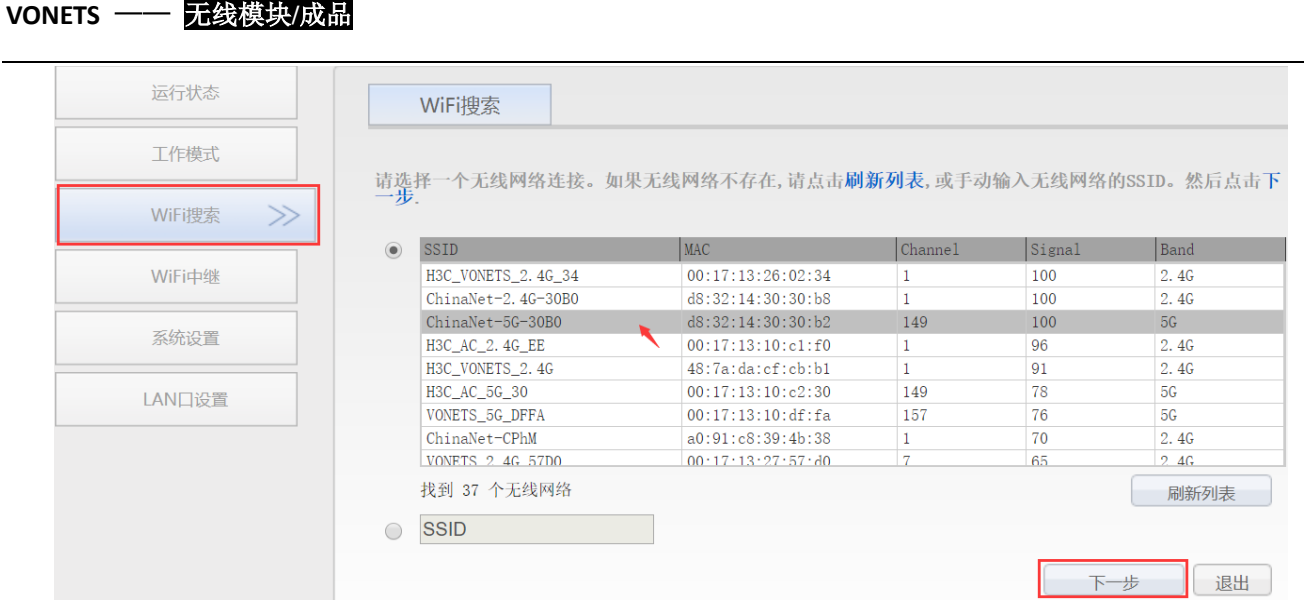

- 4. 输入上一级无线热点的密码,点击"提交"按钮;
	- IP 层透传(出厂默认), 透明传输 IP 层的数据, 能满足绝大部分的网桥应用;
	- MAC 层透传,可透明传输 MAC 层(链路层)及 MAC 层以上的所有数据, 包括 IP 层数据。 MAC 透传可以解决一些针对 MAC 层加密的特殊应用, 如 GoPro 相机、思科 AP、海康威 视监控系统等;
	- WiFi 中继安全参数与热点同步,出厂默认勾选,即 VONETS 中继的 SSID 与源热点的 SSID 关联,而且 WiFi 密码与源热点的密码相同;
	- 禁用热点, 若勾选该选项, 则 VONETS 设备将不发射对应的热点, 它只能作为网桥应用;
	- 高级设置,包含热点认证匹配模式、WiFi 移动侦测和 SSA 信号强度报警等功能,这些 功能的选项可不做修改,若需要了解关于此选项的说明,可以到网站 www.vonets.com.cn 下载和阅读文档"V 系列网桥高级功能说明";

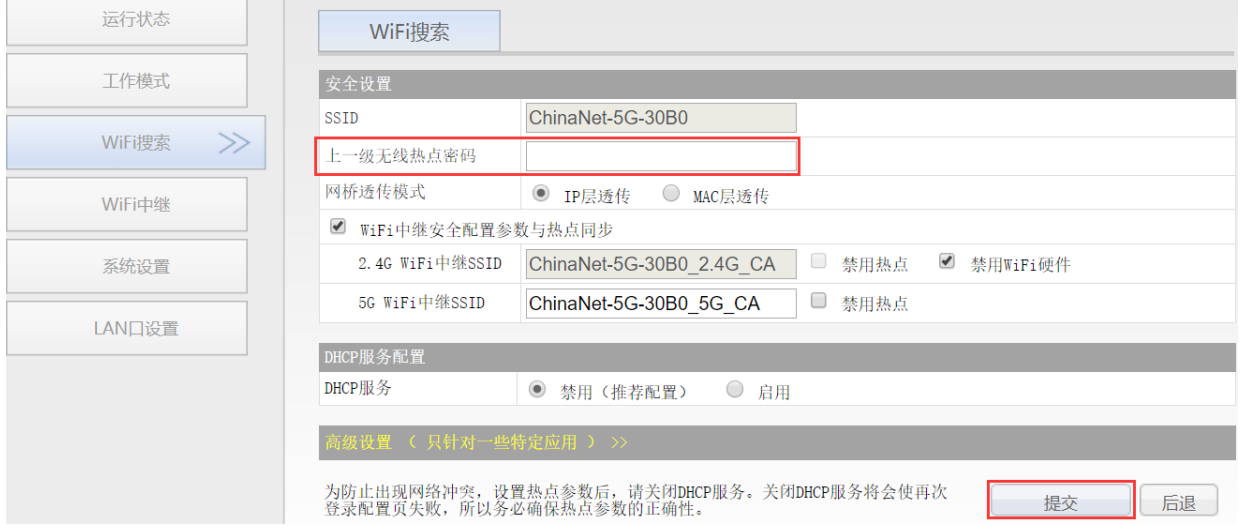

5. 点击"重启"按钮, VONETS 模块/成品会自动连接已配置的 WiFi 热点, 若连接成功, 它的 WiFi 状态灯会快速闪烁。

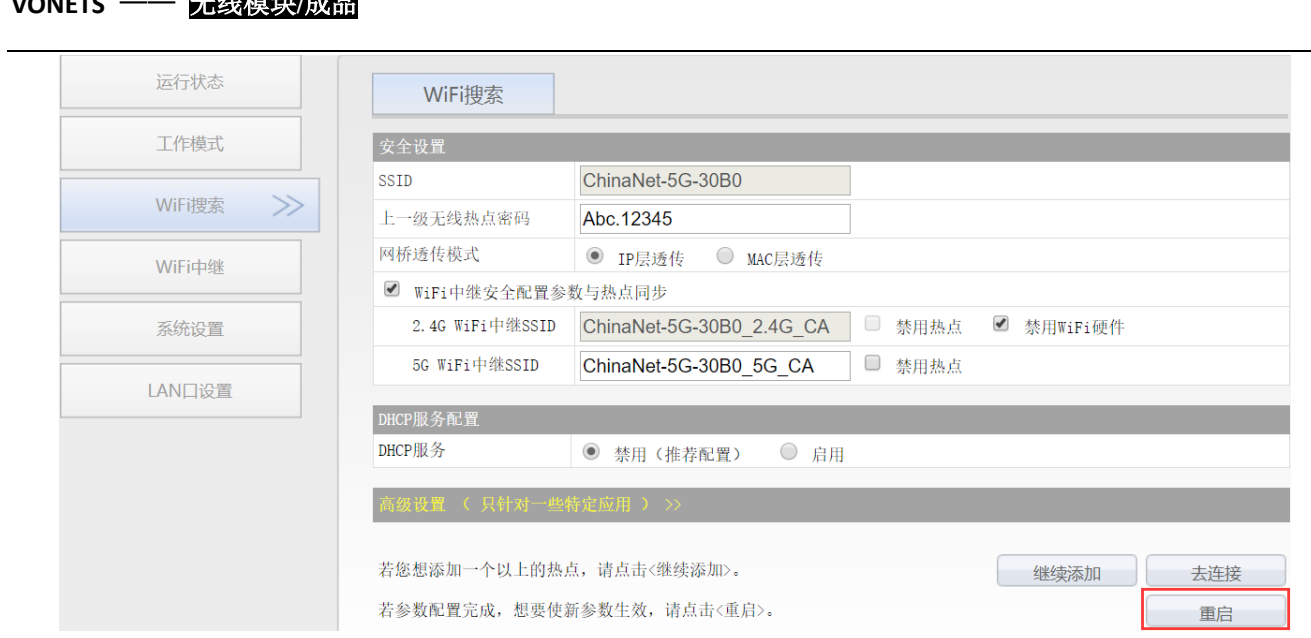

#### 备注 1:

**VONETS** —— 无线模块**/**成品

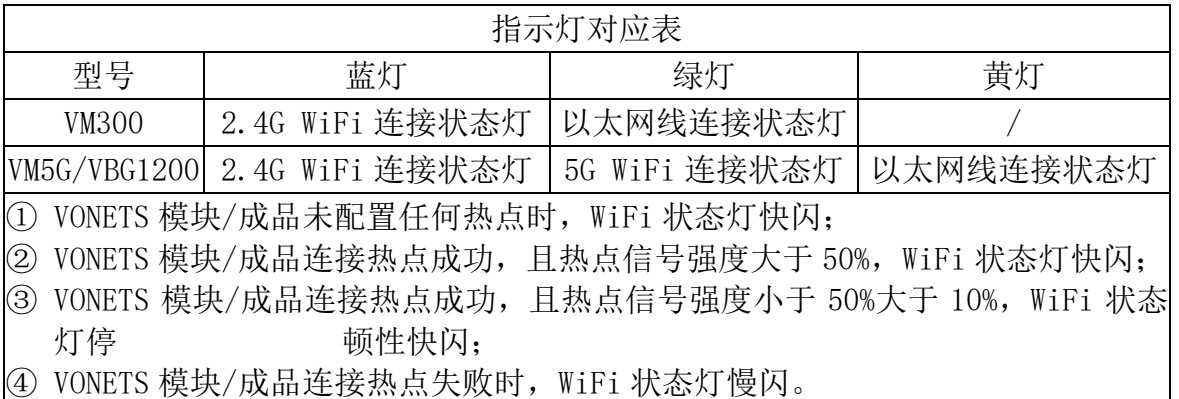

## <span id="page-8-0"></span>2.3 AP 应用的配置

VONETS 模块/成品在网桥模式下可作为 AP 应用,无线终端设备连接 VONETS 模块/成品的热 点即可联网,为了网络的安全性最好更改它的 WiFi 名称和密码。

1. 在电脑浏览器登陆配置页 http:/vonets.cfg(或 IP: 192.168.254.254),用户名和密码均 为 admin;

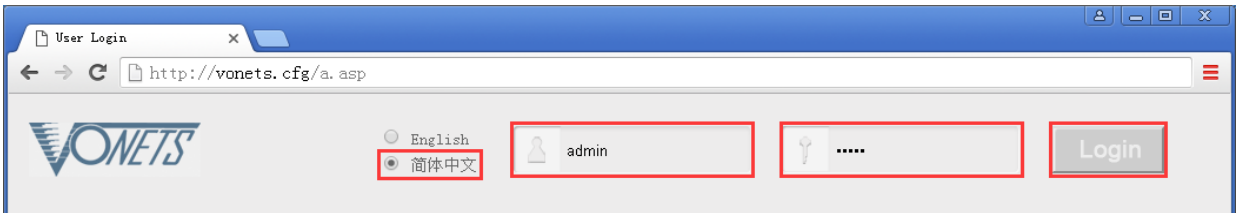

2. 更改 WiFi 名称: 在"WiFi 中继"里选中"基本设置", 在 SSID 后的文本框输入新的 WiFi 名称,点击"应用"按钮;

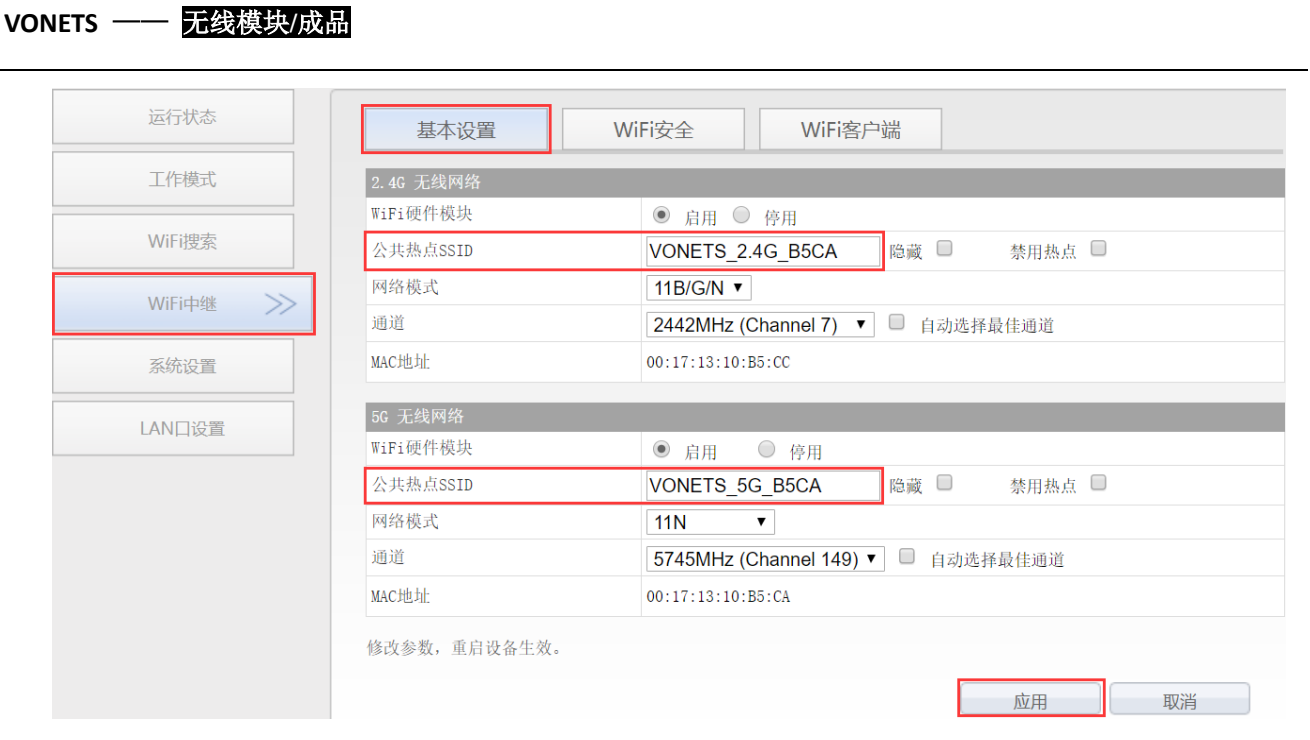

3. 更改 WiFi 密码: 在"WiFi 中继"里选中"WiFi 安全", 在密钥后的文本框输入新的 WiFi 密码,点击"应用"按钮;

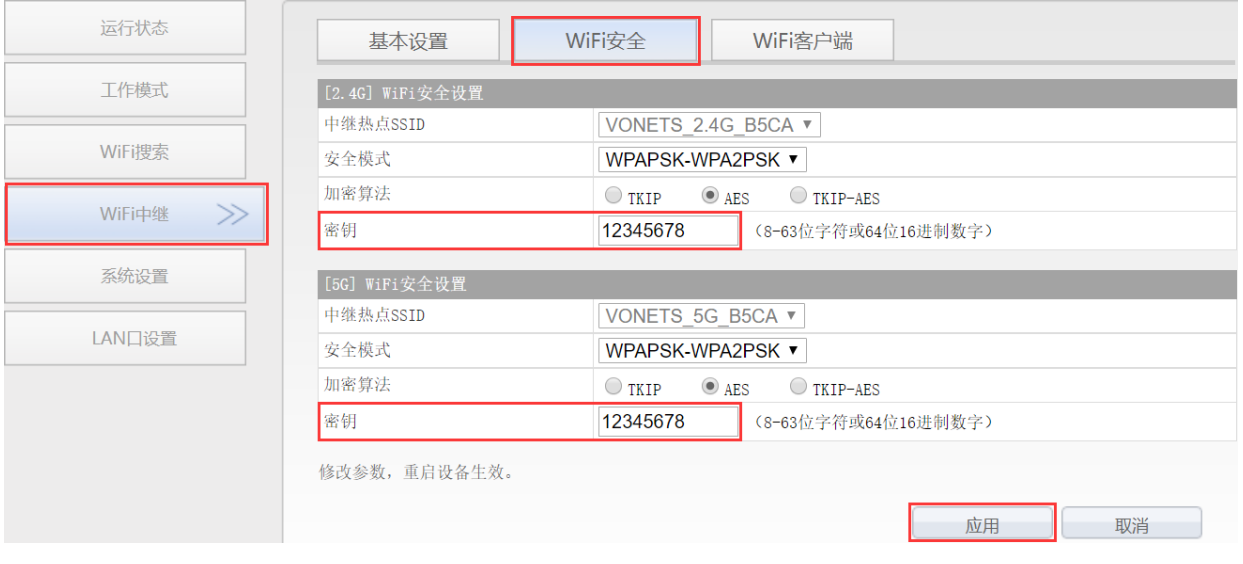

4. VONETS 模块/成品可更改 WiFi 发射功率: 跳转至"系统设置"下的"高级设置",选中合 适的发射功率后,点击"应用"按钮;

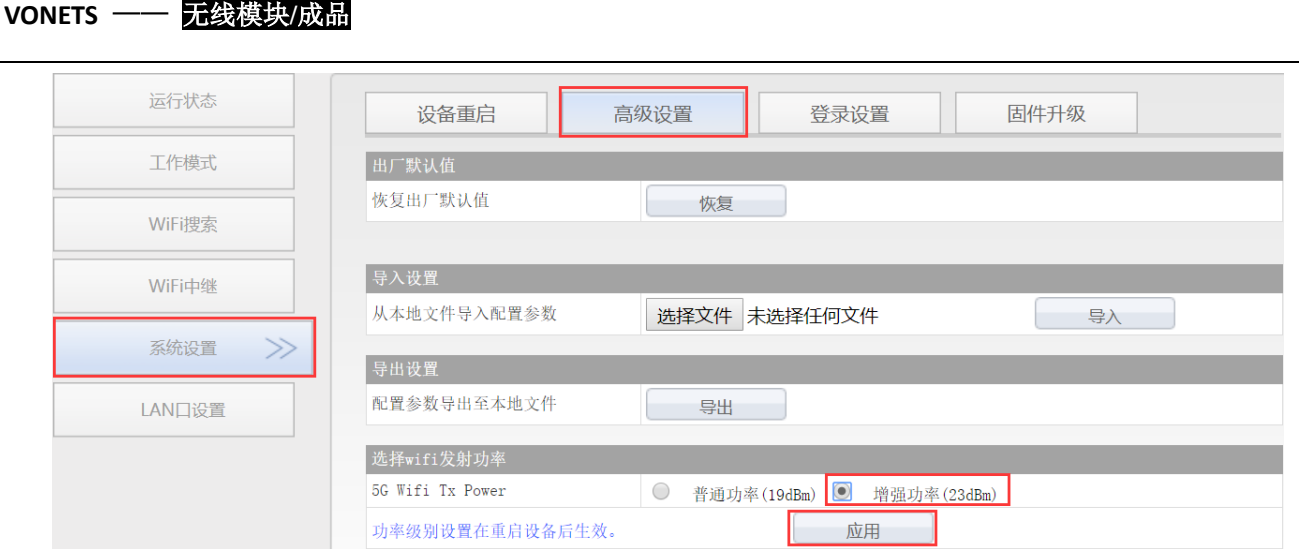

5. 重启设备: 切换到"系统设置"下的"设备重启",点击"重启"按钮,所有修改项将会 生效。

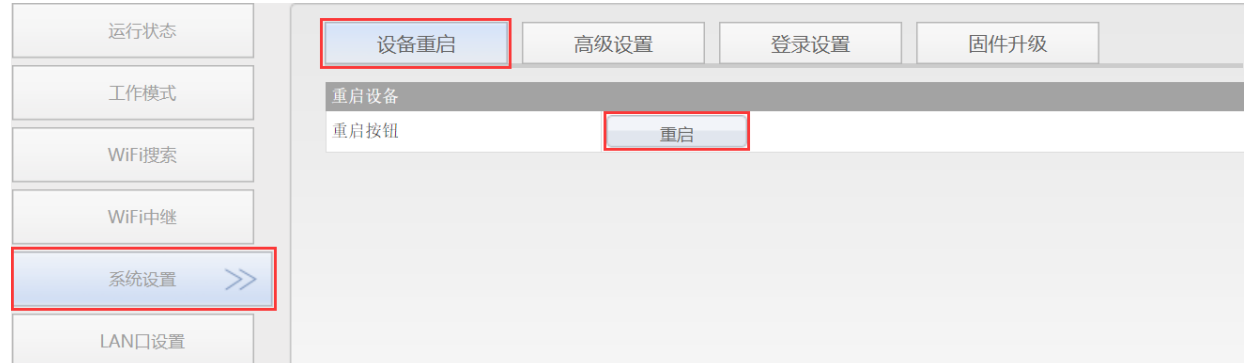

备注 2:VONETS 模块/成品在网桥模式连接外部网络后,它的 IP 地址会发生变化。此时若要登 录配置界面,建议使用配置域名:http://vonets.cfg。或者在 Windows 的命令行窗口,输入命 令:ping vonets.cfg,获取设备的 IP,然后用 IP 登录配置页。

## 第 3 章 路由模式配置说明

## <span id="page-10-1"></span><span id="page-10-0"></span>3.1 更改设备模式

1. VONETS 模块/成品接通电源(5V/2A),然后与电脑连接,连接方式有以下两种: A. 电脑有线连接 VONETS 模块/成品的 LAN 口;

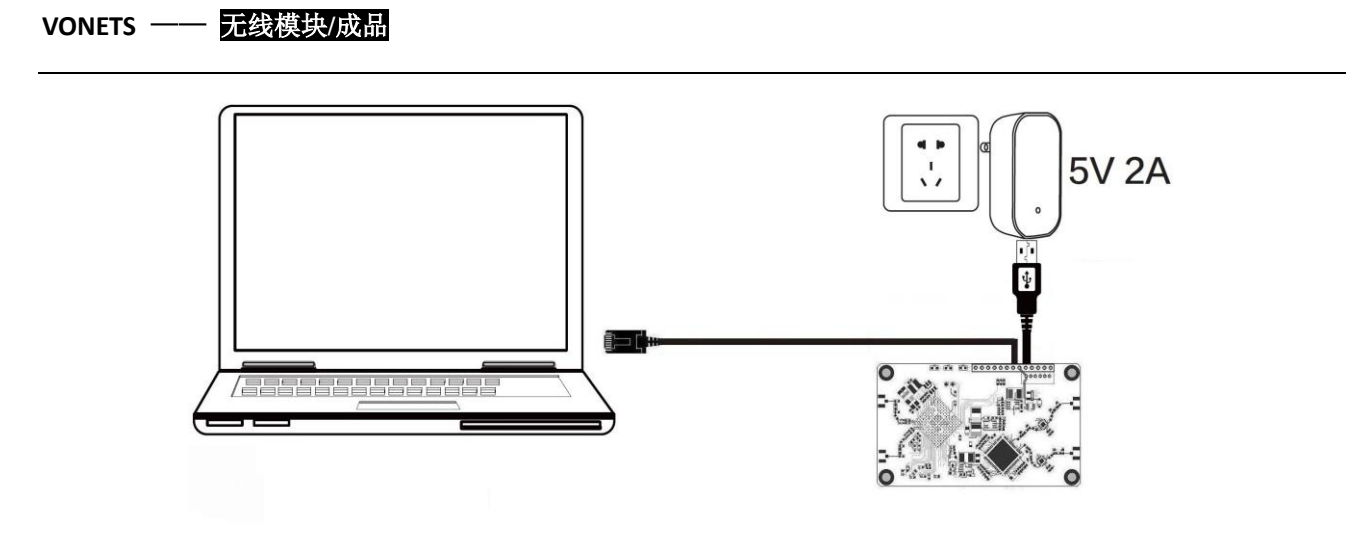

(推荐方式)

B. 电脑无线连接 VONETS 模块/成品的 WiFi 信号, 它默认的热点参数如下:

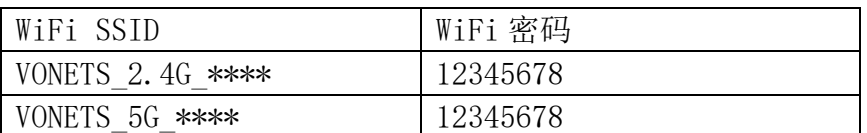

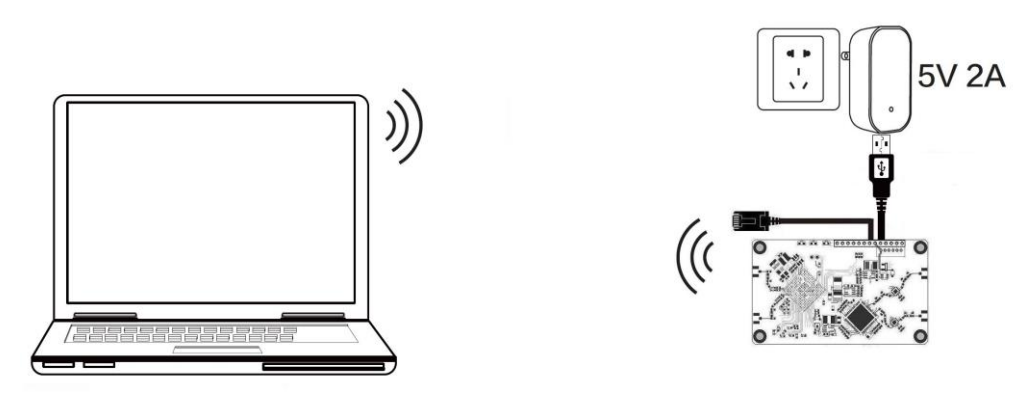

(配置 WiFi 参数后,将导致 WiFi 断开,属于正常现象)

2. 电脑连接 VONETS 模块 / 成品后, 打开浏览器, 在地址栏输入配置域名 http://vonets.cfg(或 IP: 192.168.254.254),回车进入配置页面;

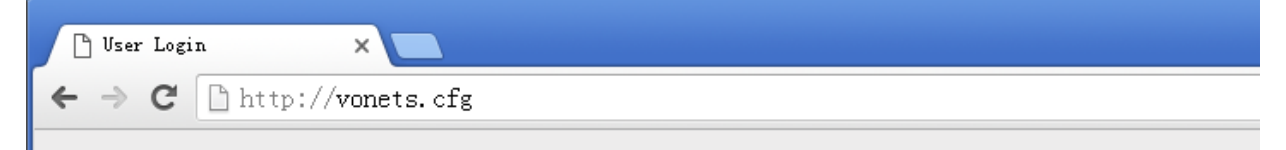

3. 在登录页输入用户名和密码(均为 admin),点击"Login"按钮进入配置页;

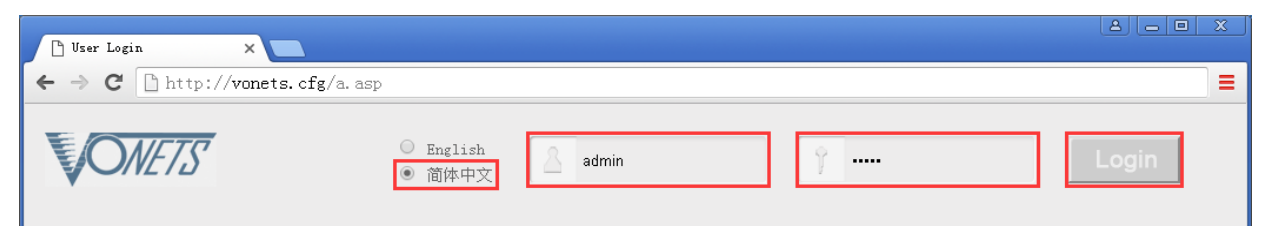

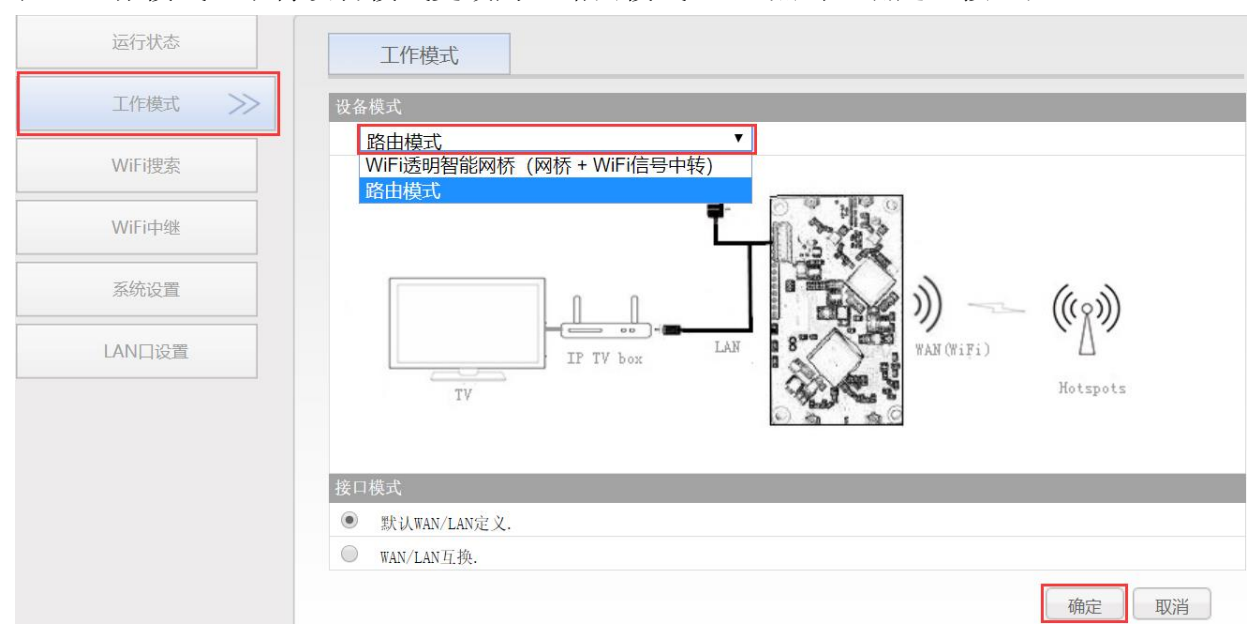

4. 在"工作模式"中将设备模式更改为"路由模式", 点击"确定"按钮;

5. 重启设备: 切换到"系统设置"下的"设备重启",点击"重启"按钮, VONETS 模块/成 品会自动切换到路由模式。

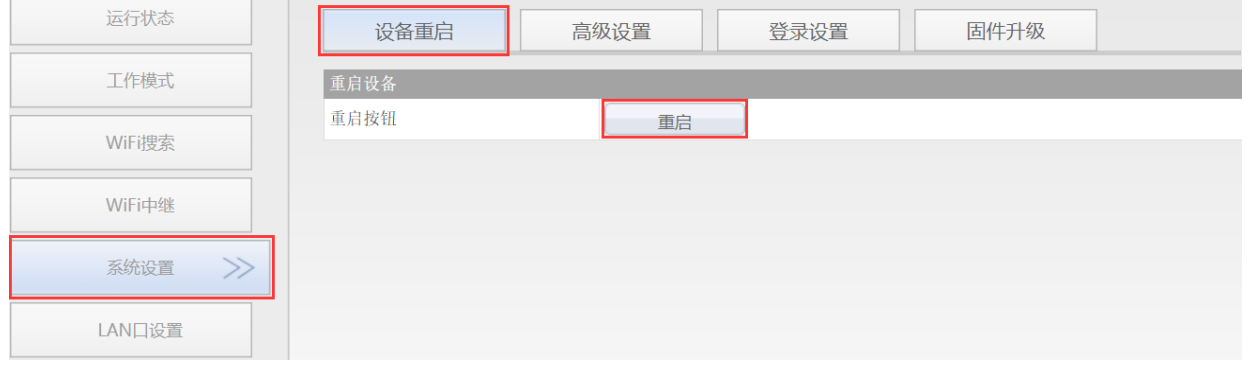

### <span id="page-12-0"></span>3.2 WAN 口设置

#### <span id="page-12-1"></span>3.2.1 WAN/LAN 互换

在路由模式下,VONETS 模块/成品的以太网口分为 WAN 口和 LAN 口,并且 WAN/LAN 可以互 换;

VM300 模块的以太网口默认是 WAN 口, 以太网线默认是 LAN 口, 若将接口模式更改为 "WAN/LAN 互换", 则其以太网线是 WAN 口, 以太网口是 LAN 口 (可不做修改);

VM5G 模块/VBG1200 成品的以太网线默认是 LAN 口,必须将接口模式更改为"WAN/LAN 互换", 使其以太网线作为 WAN 口,点击"确定"按钮,然后重启 VONETS 模块/成品。

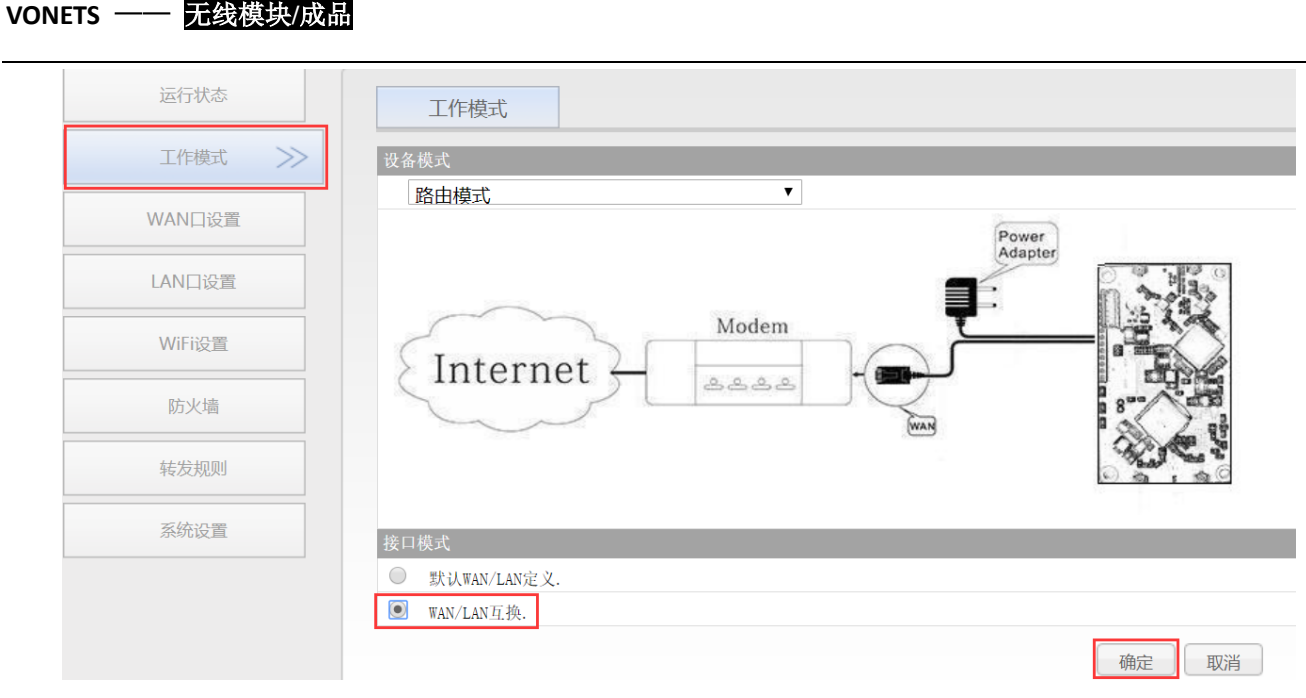

#### <span id="page-13-0"></span>3.2.2 WAN 口连接方式

通过对路由器的 WAN 口进行设置,可以根据个人的实际需求更改网络接入的方式, VONETS 模块/成品的路由模式常用的 WAN 口连接方式有 3 种:DHCP (自动获取)、PPPoE (ADSL)和 WiFi 接入。其中 DHCP 和 PPPoE 为有线连接, WAN 口需通过有线连接上一级网络:

- DHCP (自动获取): WAN 口连接方式选为"DHCP (自动获取)", VONETS 模块/成品将从上 一级网络自动获取 IP 地址;
- PPPoE (ADSL): WAN 口连接方式选为"PPPoE", 即 ADSL 虚拟拨号方式, 需要 ISP (网络 运营商)提供上网账号和密码:
- WiFi 接入: WAN 口连接方式选为"WiFi", 则 VONETS 模块/成品以内置的 WiFi 网卡(用 来连接上一级热点)作为 WAN 口, 所有以太网口作为 LAN 口, 同时提供 WiFi 热点功能。

#### <span id="page-13-1"></span>3.2.3 WAN 口有线连接网络——DHCP

VONETS 默认的 WAN 口连接方式是 DHCP, WAN 口与上一级网络连接后即可自动获取 IP 地址。

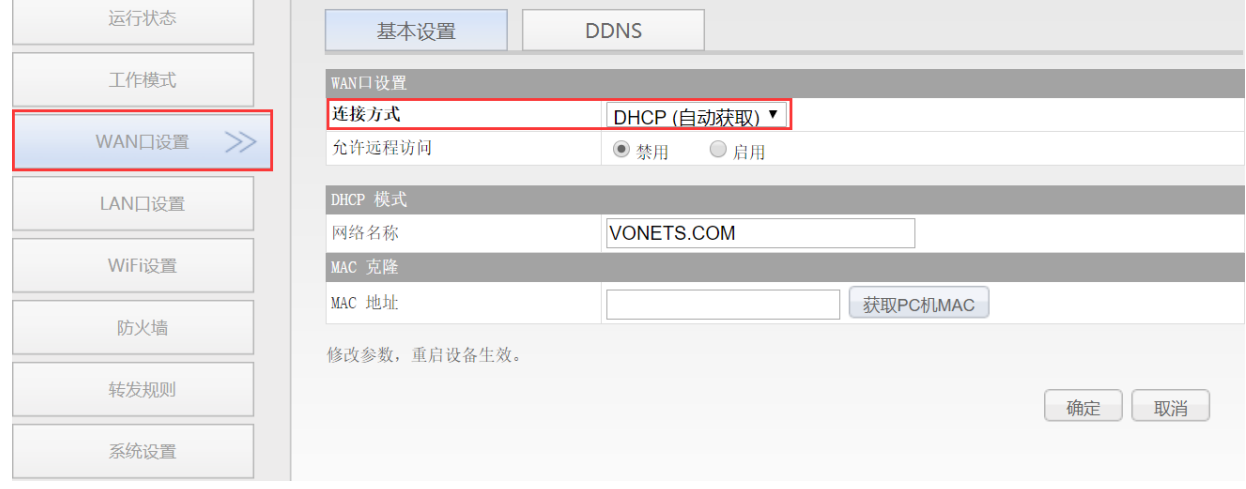

#### <span id="page-13-2"></span>3.2.4 WAN 口有线连接网络——PPPoE

在"WAN 口设置"里选中"基本设置",将连接方式更改为"PPPoE(ADSL)",然后输入 ISP (网络运营商)提供的上网账号和密码,点击"确定"按钮,再重启 VONETS 模块/成品即可联 网;

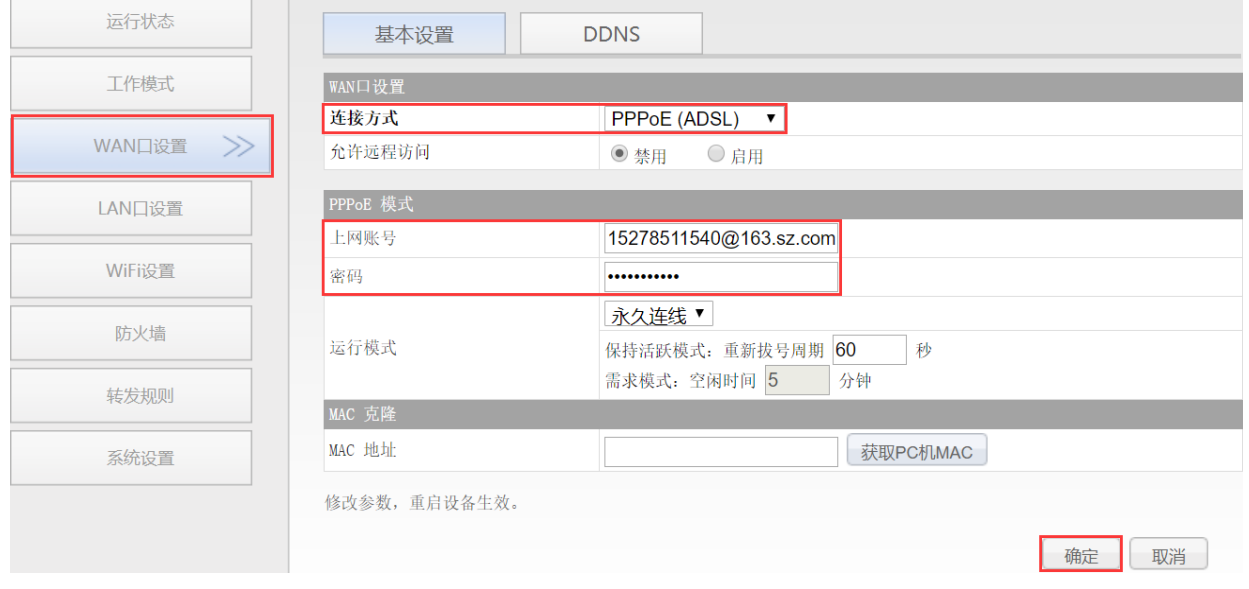

#### <span id="page-14-0"></span>3.2.5 WAN 口无线连接网络——WiFi

1. 在"WAN 口设置"里选中"基本设置",将连接方式更改为"WiFi",然后点击"WiFi 搜 索"进入扫描热点列表;

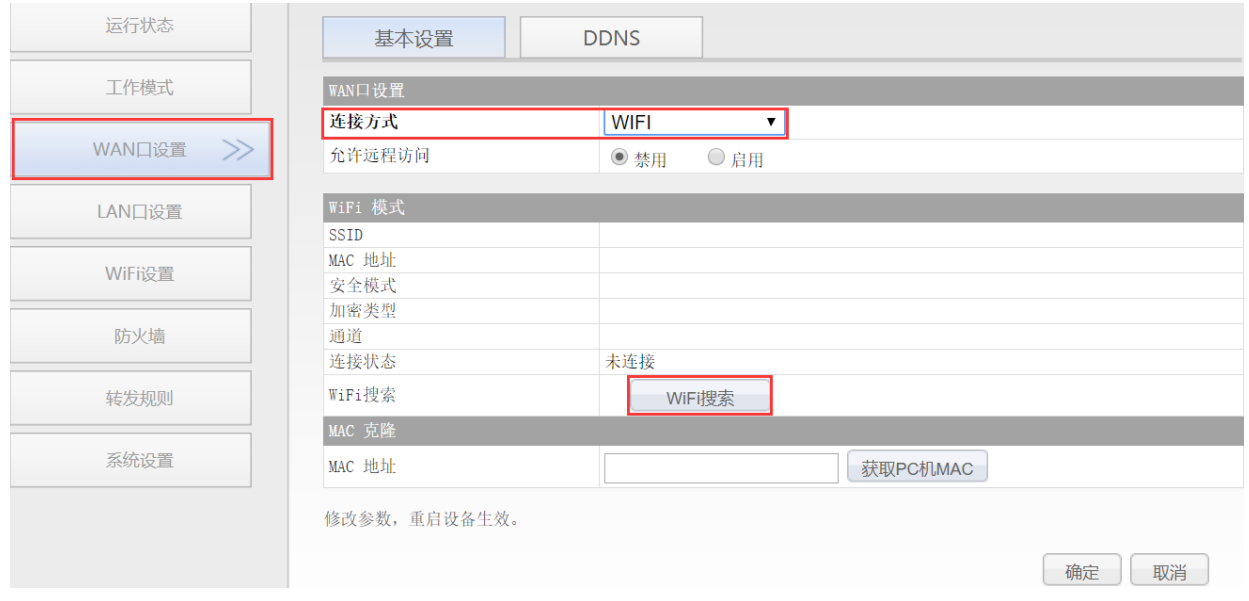

2. 选中上一级热点,点击"下一步"按钮;

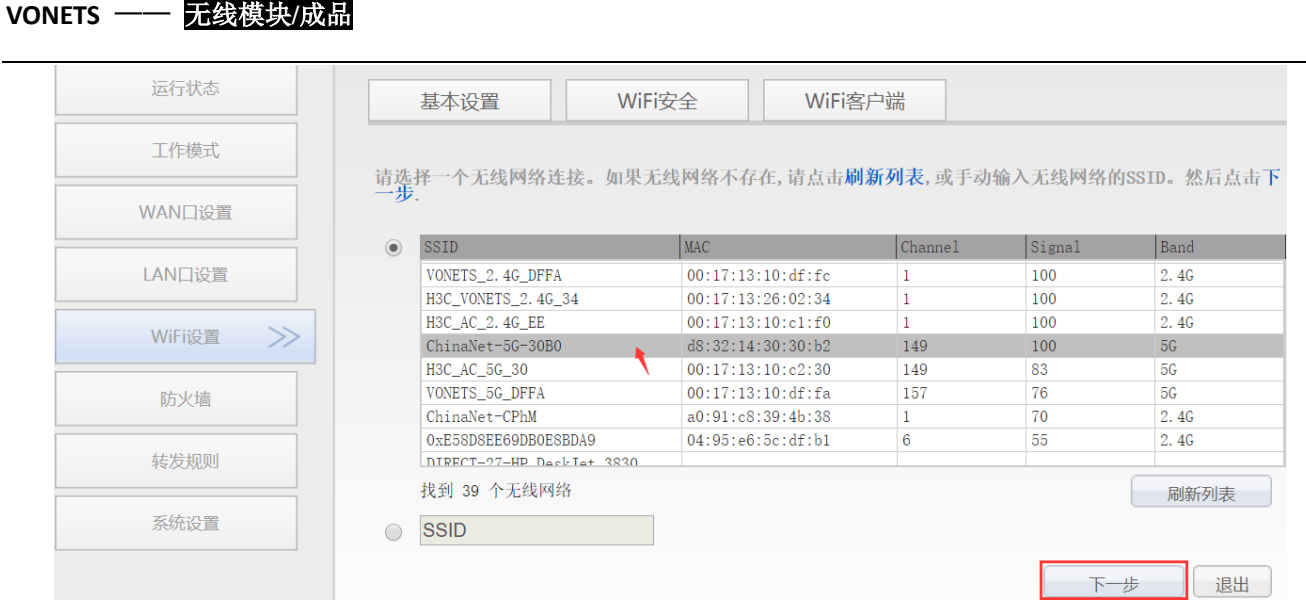

- 3. 输入上一级无线热点的密码,点击"提交";
	- WiFi 中继安全参数与热点同步,出厂默认勾选,即 VONETS 中继的 SSID 与源热点的 SSID 关联,而且 WiFi 密码与源热点的密码相同;
	- 禁用热点, 若勾选该选项, 则 VONETS 设备将不发射对应的热点;
	- 高级设置,包含热点认证匹配模式、WiFi 移动侦测和 SSA 信号强度报警等功能,这些 功能的选项可不做修改,若需要了解关于此选项的说明,可以到网站 www.vonets.com.cn 下载和阅读文档"V 系列网桥高级功能说明";

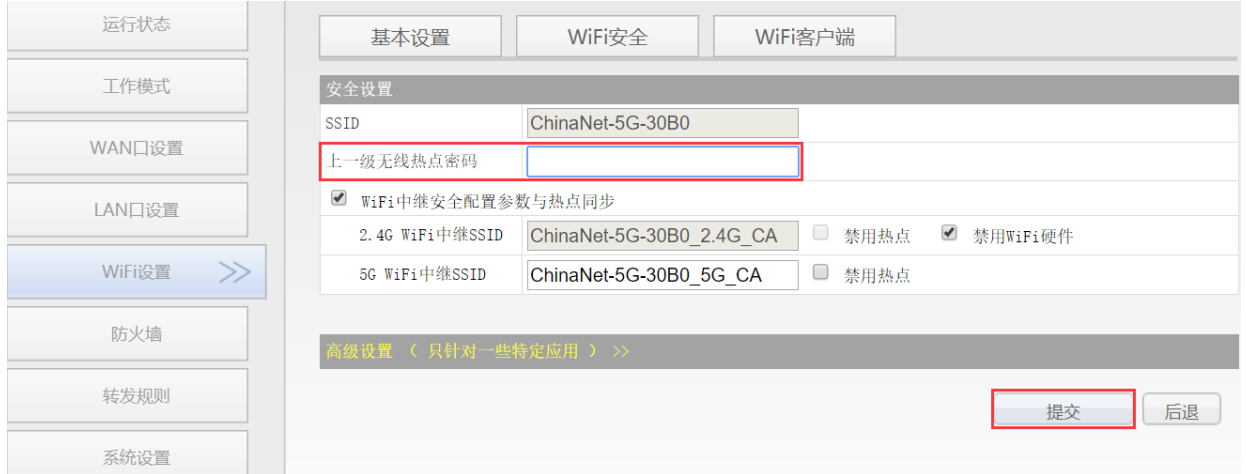

4. 点击"重启"按钮, VONETS 模块/成品会自动连接已配置的 WiFi 热点, 若连接成功, 它的 WiFi 状态灯会快速闪烁; (指示灯说明请参照备注 1)

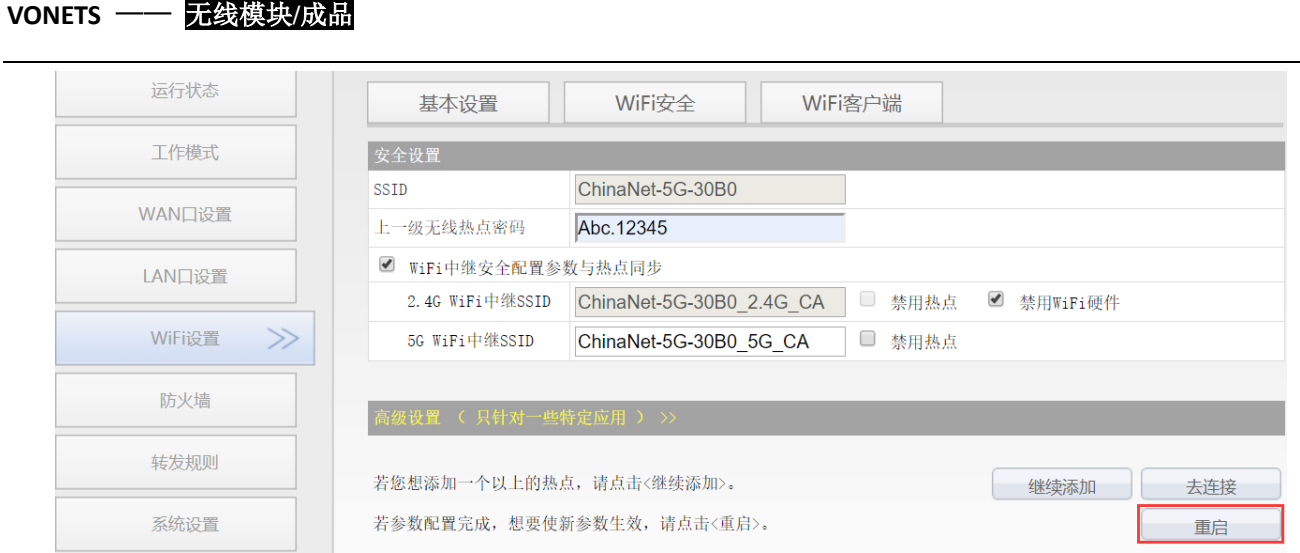

### 备注 3: VONETS 模块/成品在路由模式设置 WAN 口接入 WiFi 热点后, 它的 LAN 口 IP 依然是 192.168.254.254,并且终端设备也会获取到与其相同网段的 IP 地址,可通过 192.168.254.254 或者 [http://vonets.cfg](http://vonets.cfg/) 登陆配置页。

## <span id="page-16-0"></span>3.3 设置 WiFi 热点参数

1. 更改 WiFi 名称: 在"WiFi 设置"里选中"基本设置", 在 SSID 后的文本框中输入新的 WiFi 名称, 点击"应用"按钮;

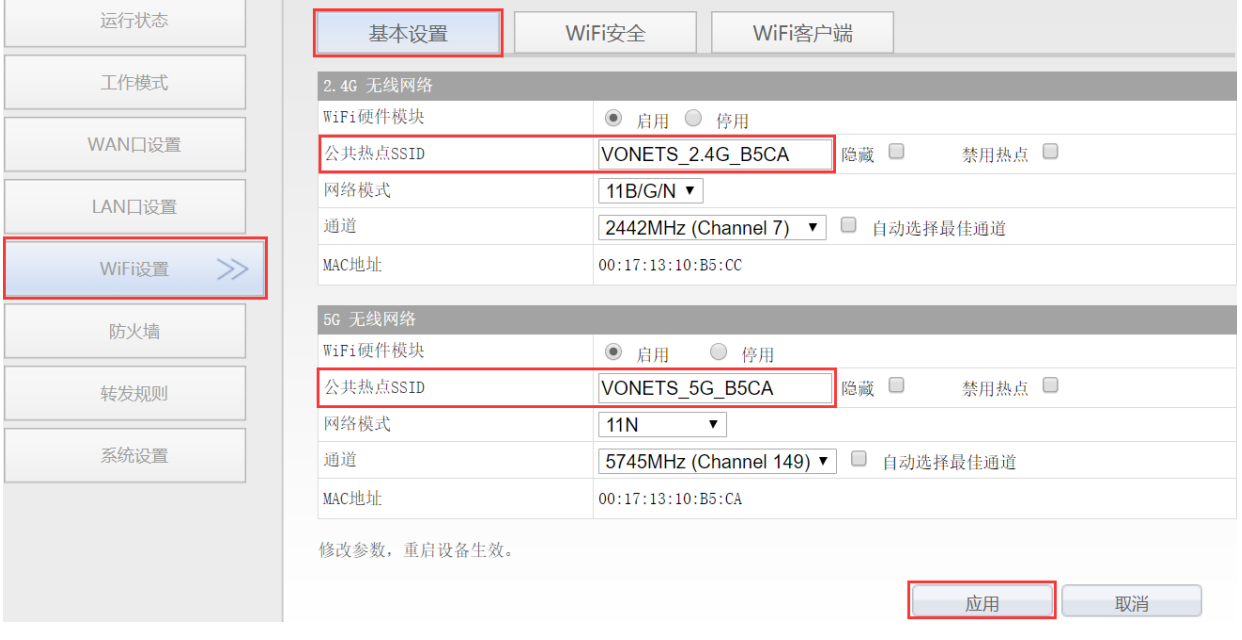

2. 更改 WiFi 密码: 在 WiFi 设置"里选中"WiFi 安全", 在密钥后的文本框中输入新的 WiFi 密码,点击"应用"按钮;

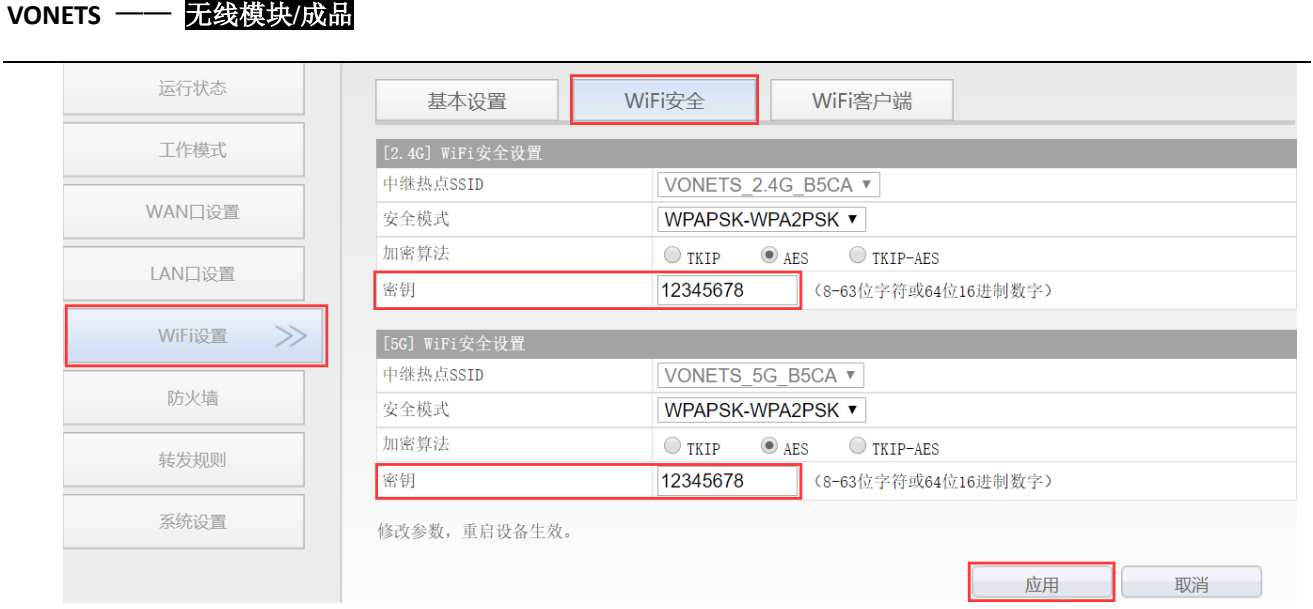

3. 重启设备:切换到"系统设置"下的"设备重启",点击"重启"按钮,所有修改项将会 生效。

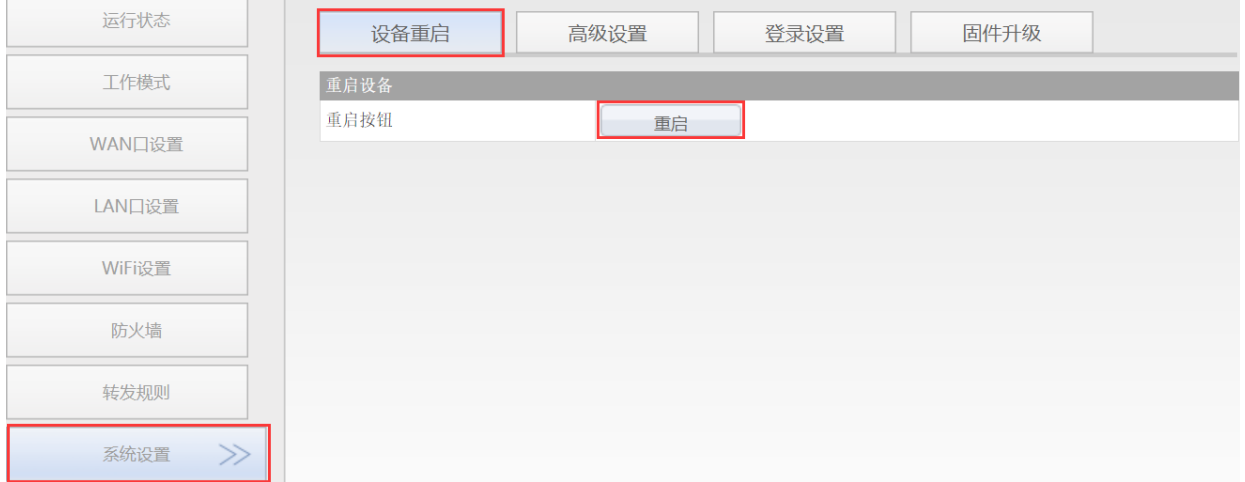

### <span id="page-18-0"></span>附录 常见问题解答

- 1. 如何恢复 VONETS 模块/成品的出厂默认参数? 请参照以下链接的信息对 VONETS 模块/成品进行恢复出厂默认参数: VM300: [http://www.vonets.com.cn/serviceView.asp?D\\_ID=212](http://www.vonets.com.cn/serviceView.asp?D_ID=212) VM5G: [http://www.vonets.com.cn/serviceView.asp?D\\_ID=305](http://www.vonets.com.cn/serviceView.asp?D_ID=305) VBG1200: 设备上电开机约 60 秒后,长按 Reset 按钮 5 秒后松开,蓝色指示灯会闪烁 几下,然后设备会自动恢复出厂默认参数(恢复出厂过程大约需要 80 秒), 在恢复出厂 操作时,产品不能掉电,否则可能会造成产品的损坏。
- 2. VONETS 模块/成品能否支持固件升级, 如何升级? VONETS 模块/成品支持固件升级,并且支持在线升级,具体操作请查阅后天网络网站 www.vonets.com.cn 相关文档。
- 3. 设备的 WiFi 热点有显示,但手机或 PC 无法连接上设备的热点?
	- 原因 1. 设备由于一些意外的操作或掉电,导致设备参数的破坏。此时只要对设备进 行恢复出厂参数操作即可;
	- ⚫ 原因 2. 设备的 WiFi 未工作在最佳通道,使其的工作性能变差。此时可以尝试改变上 一级 WiFi 热点和本设备的 WiFi 的通道,使其工作性能最佳;
	- ⚫ 原因 3. 用户的手机或 PC 未配置正确的 WiFi 密码。
- 4. 设备已配置了上一级热点的参数,手机或 PC 也连接上了设备的 WiFi 热点,但仍上不了网?
	- 原因 1. 设备与上一级 WiFi 热点距离太远, 使设备与上一级热点的通信性能下降, 影 响用户的上网操作。此时只要适当缩短设备与上一级热点的距离即可;
	- 原因 2. 设备由于意外的操作或掉电,导致设备参数受损。此时只要对设备进行恢复 出厂参数操作即可;
	- ⚫ 原因 3. 设备的 WiFi 未工作在最佳通道,使其的工作性能变差。此时可以尝试改变上 一级 WiFi 热点的 WiFi 通道, 使其与设备的默认通道相同, 并重启设备, 设备会自动 切换到与上一级 WiFi 热点相同的通道,从而使设备工作性能最佳;
	- ⚫ 原因 4. 设备所处环境的 WiFi 热点过多,WiFi 通道相互干挠,使设备的工作性能变差。 此时可以尝试改变上一级 WiFi 热点和本设备的 WiFi 的通道, 使其工作性能最佳;
	- 原因 5. 设备的上一级 WiFi 热点的参数配置错误。此时只要重新配置正确的参数并重 启设备即可;
- 5. 手机或 PC 已经用 WiFi 或网线连接上设备,但无法登录设备的 WEB 配置页,或登录后内容 显示不正确?
	- ⚫ 原因 1. 用户使用的不是 VONETS 推荐使用的浏览器(IE、Google Chrome、Safari、 手机自带的浏览器)。
	- 原因 2. 手机或 PC 安装了防火墙, 设置的安全级别过高, 导致以上现象。此时只要关 闭防火墙即可。
	- 原因 3. 浏览器的安全级别过高, 亦会导致以上现象。此时可尝试降低浏览器的安全 级别,然后再次登录。
	- ⚫ 原因 4. 设备的 IP 地址输入错误。对于新出厂的设备,用户只需按说明书输入正确的 IP 地址即可;对于已连接了上一级热点的设备,用户只需按《备注 2》操作即可。